# 针对注册服务机构的 **ICANN** 域名服务门户 用户指南

第 4.2 版

ICANN 工程和 IT 团队 2023 年 7 月 13 日

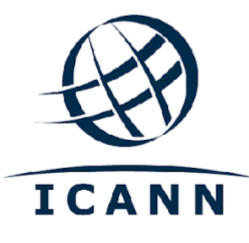

#### 目录

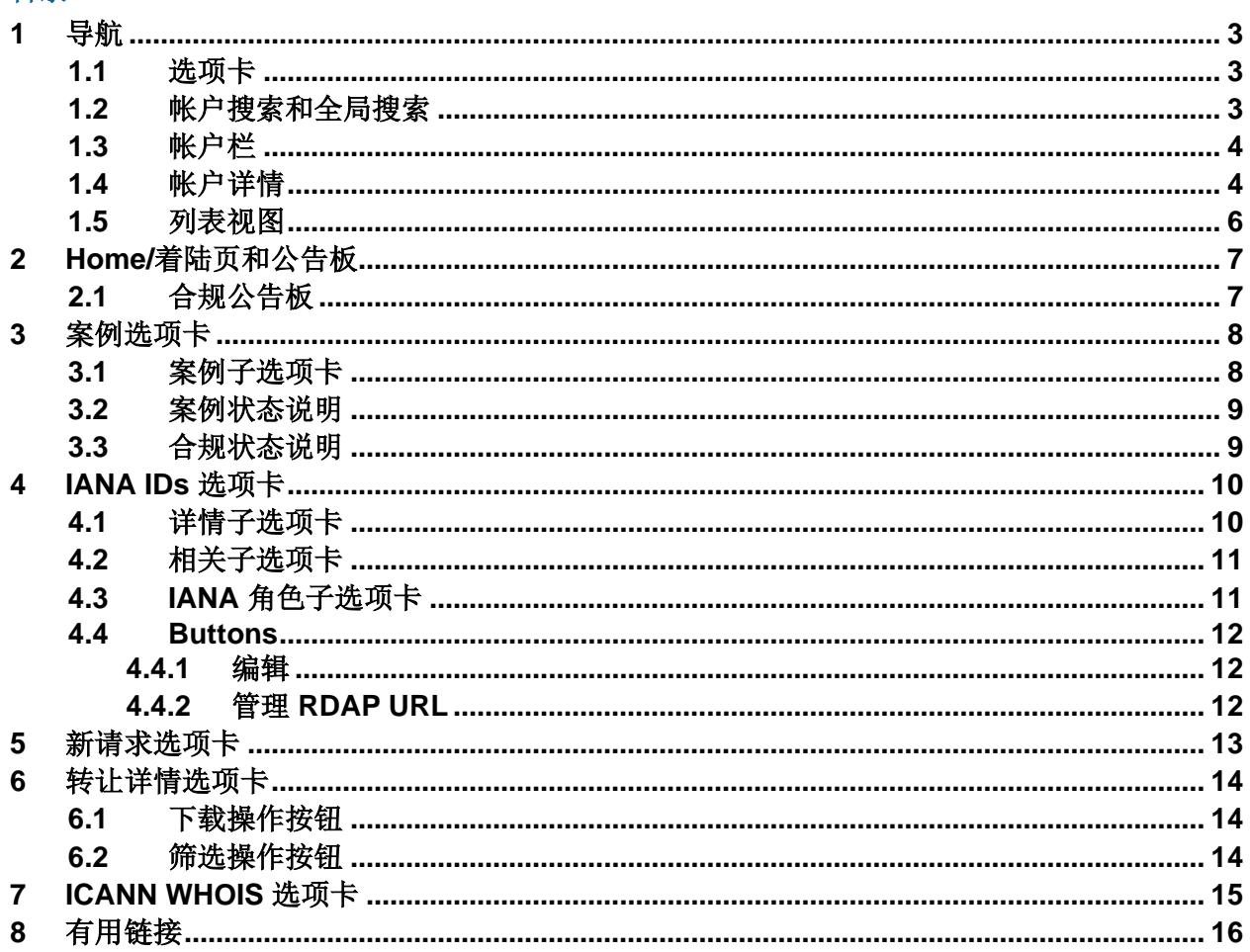

# 简介

[域名服务门户](https://portal.icann.org/) (NSp) 是 ICANN 与签约方 (注册管理运行机构和注册服务机构) 之间交换信息的 官方平台。面向注册服务机构的 NSp 取代了先前的 RADAR 系统。新门户采用安全性更强的多 重要素验证。ICANN 建议所有签约方在其系统中使用并实施多重要素验证。

NSp 不仅是一种沟通工具,也是一个平台, 在此平台上, 签约方可以提交请求、查看各种信息 (如提供给 ICANN 的联系人和技术信息),对 ICANN 的请求做出回复,以及进行其他信息交 换。

签约方还可以在 Nsp 中监控合同合规案例并做出答复。该门户包括一个公告板, 将每个签约方的 合规案例分为三个不同的类别:行动类型、状态和投诉类型(例如,滥用、数据托管或转让)。

我们鼓励签约方使用这一平台进行非官方信息交流,就 ICANN 的各种主题提出问题并获得支 持。签约方通过提交包含相关信息的常规问询案例来提出问题后,可以确信这些问题都将得到 ICANN 全球支持部门的快速回答,或交给 ICANN 专家。

有关如何登录域名服务门户的详细信息,请参[阅注册管理机构和注册服务机构域名服务门户网站](https://www.icann.org/resources/pages/nsp-registrars-2018-03-26-en) [快速使用指南。](https://www.icann.org/resources/pages/nsp-registrars-2018-03-26-en)

如果门户用户失去了对 NSp 的访问权限, 他们可以使用 ICANN 记录在册的该门户用户的电子邮 件地址, 向 [globalsupport@icann.org](mailto:globalsupport@icann.org) 发送电子邮件来提交常规问询案例。

# <span id="page-2-0"></span>**1** 导航

# <span id="page-2-1"></span>**1.1** 选项卡

着陆页包含主页图标和六个选项卡:**Cases**(案例)、**Compliance Tickets (Outside NSp)**(合 规单 [NSp 外部])、**IANA IDs**、**New Request**(新请求)、**Transfer Details**(转让详情)以及 **WHOIS**。

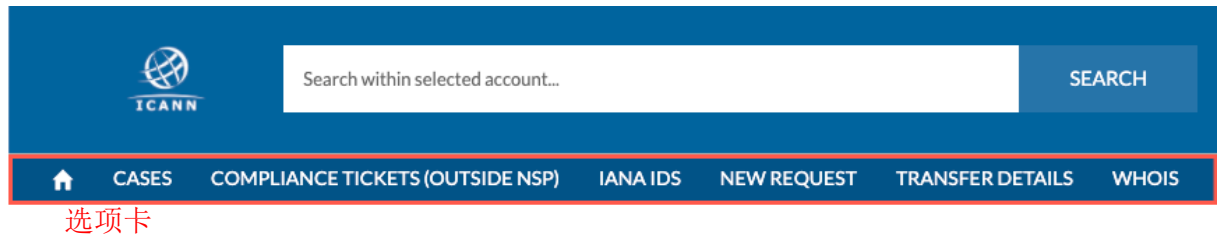

### <span id="page-2-2"></span>**1.2** 帐户搜索和全局搜索

NSp 包含两个搜索栏。最左侧栏包含一个搜索面板,可返回该栏中选定帐户的信息。它与屏幕顶 部的全局搜索栏不同。全局搜索栏可用于搜索所有互联网号码分配机构 (IANA) 的详情、合规单 以及左侧选定帐户中的文件。

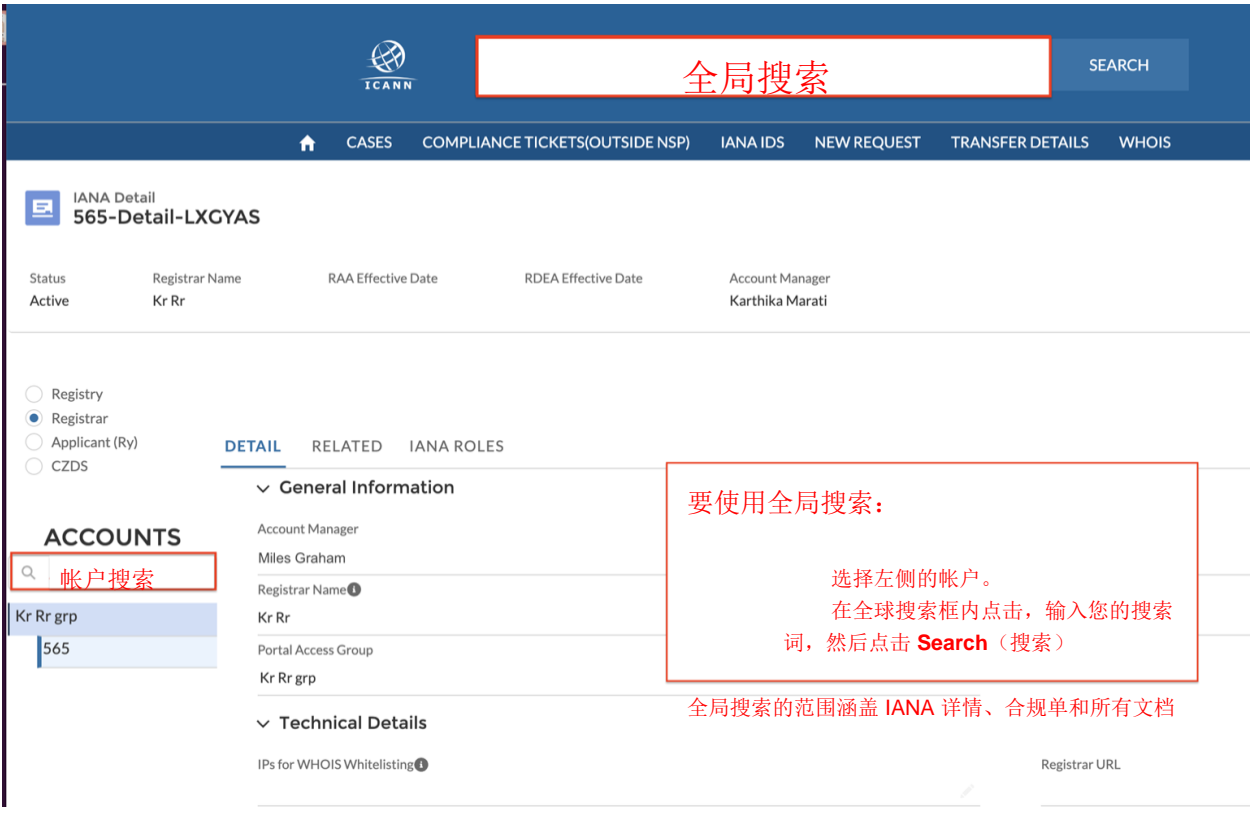

# <span id="page-3-0"></span>**1.3** 帐户栏

门户用户可以访问最左侧栏中显示的所有帐户。每个帐户至少包含一个相应的 IANA 详情。

选择帐户后,点击 IANA 详情即可查看相关信息。

# <span id="page-3-1"></span>**1.4** 帐户详情

点击 Service Type Requests(服务类型请求)下的帐户名称,以查看帐户摘要。此处包含两个 子选项卡:

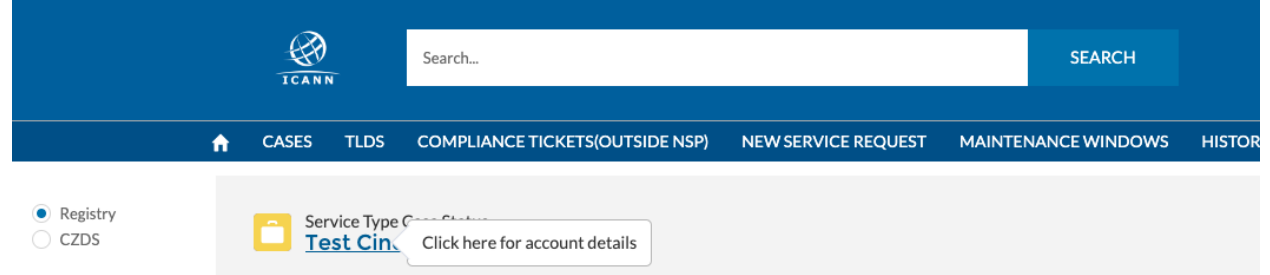

- **◎ Detail** (详情) 包含以下字段:
	- a. Engagement Manager(合作事务经理)— 该帐户的 ICANN 联系人
	- b. Account Name(帐户名称)— 该帐户的名称
	- c. Cross-Ownership Interests(交叉所有权权益)— 如果选中,则表示该帐户与其 他实体之间存在交叉所有权。

点击右上方的 Update Account (更新帐户)按钮可更新这些字段:

- d. **Invoice Delivery Method**(发票交付方法)— 选择发票仅通过电子邮件发送、仅 打印,还是两者皆有。默认设置为仅电子邮件。
- e. Invoice Grouping (发票分组) 选择多张发票合并为一个文件, 还是每张单独 发送电子邮件。
- ◉ **Related**(相关)— 提供有关与帐户关联的联系人、其访问权限级别和任何共享文件的信 息。此外,用户还可以下载和查看文件。

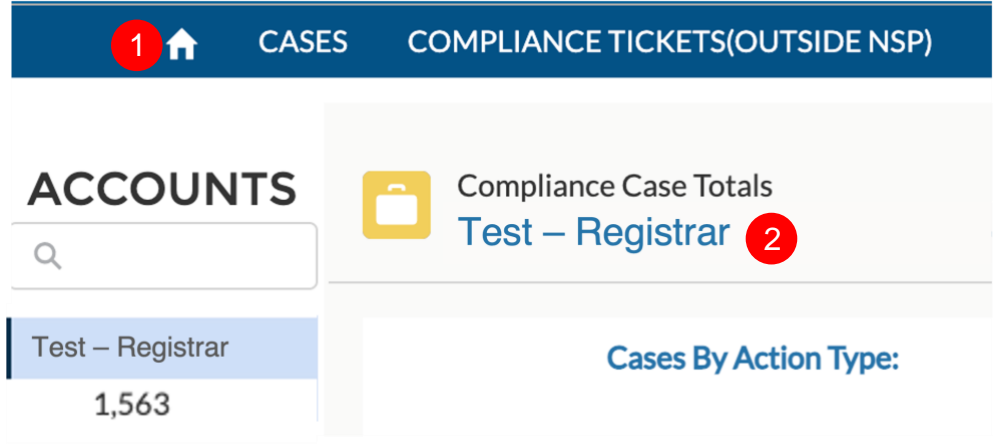

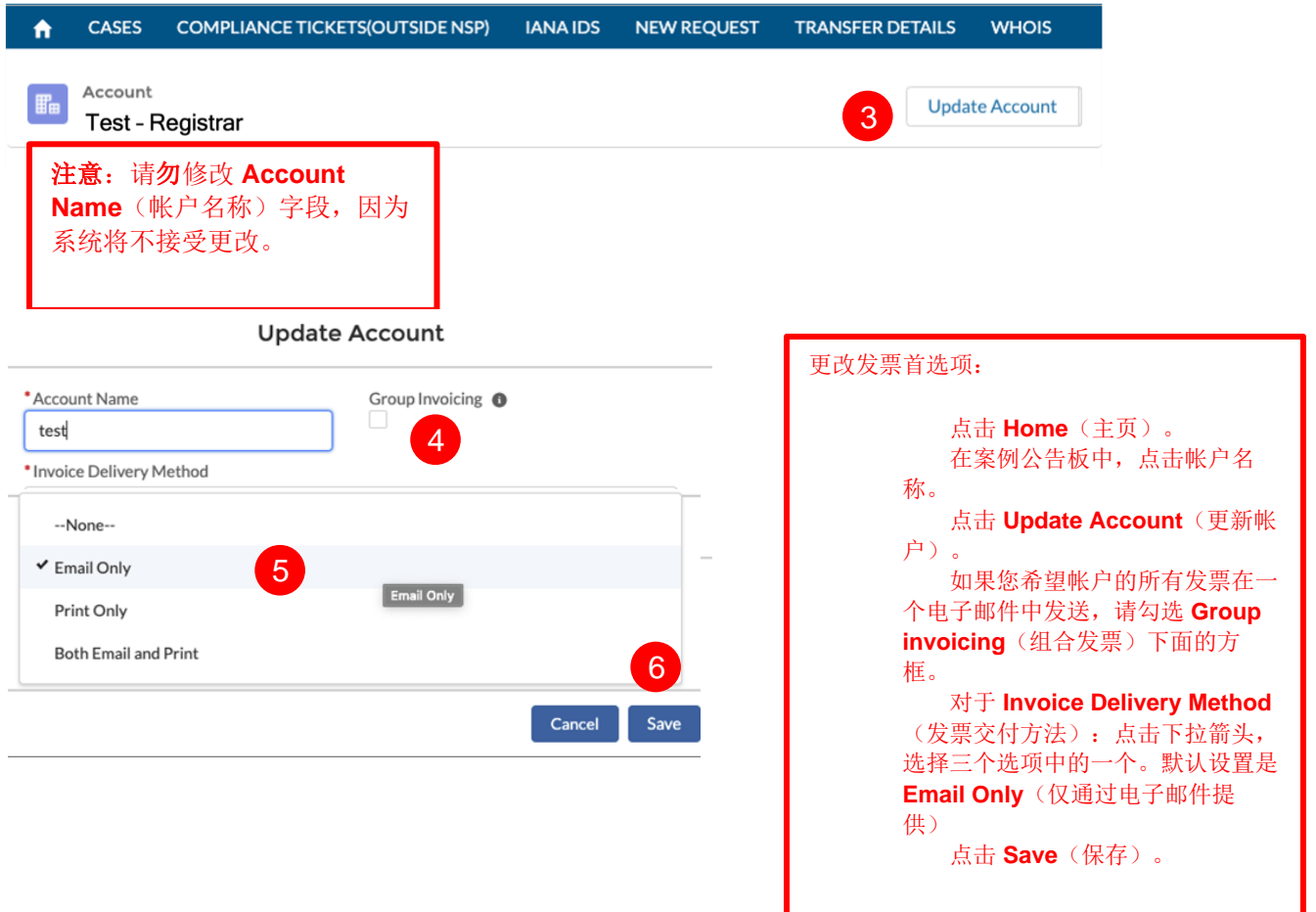

# <span id="page-5-0"></span>**1.5** 列表视图

列表视图是一组预先定义的记录。点击 List View 下拉箭头("▼"),可根据状态筛选案例。

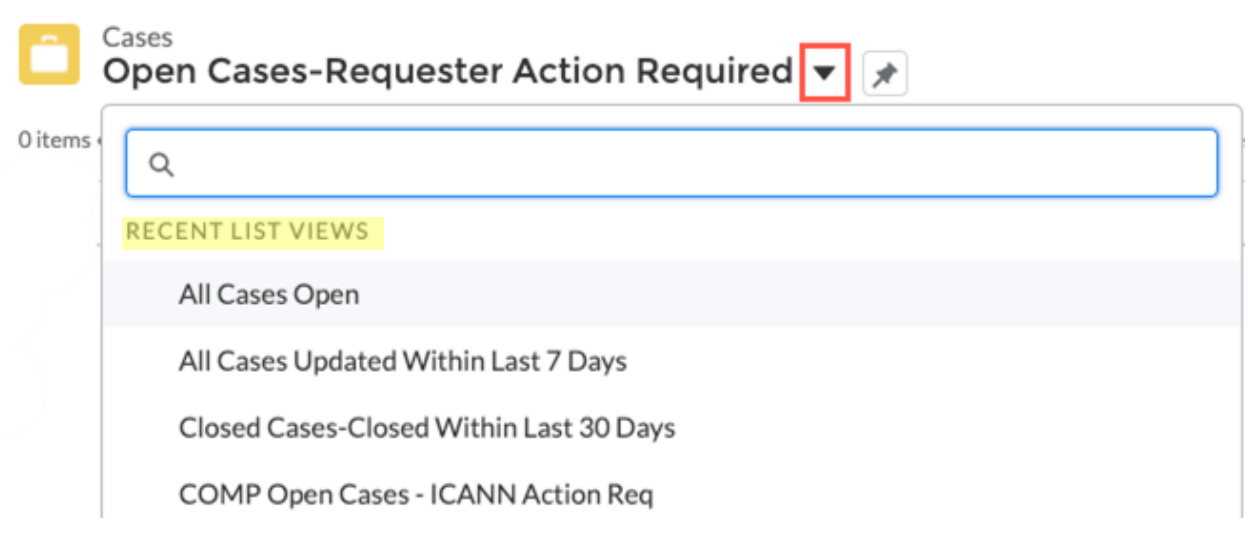

# <span id="page-6-0"></span>**2 Home/**着陆页和公告板

着陆页就是一个公告板,可以快速访问您的合规案例。

随时点击 **Home**(主页)查看您的案例摘要。

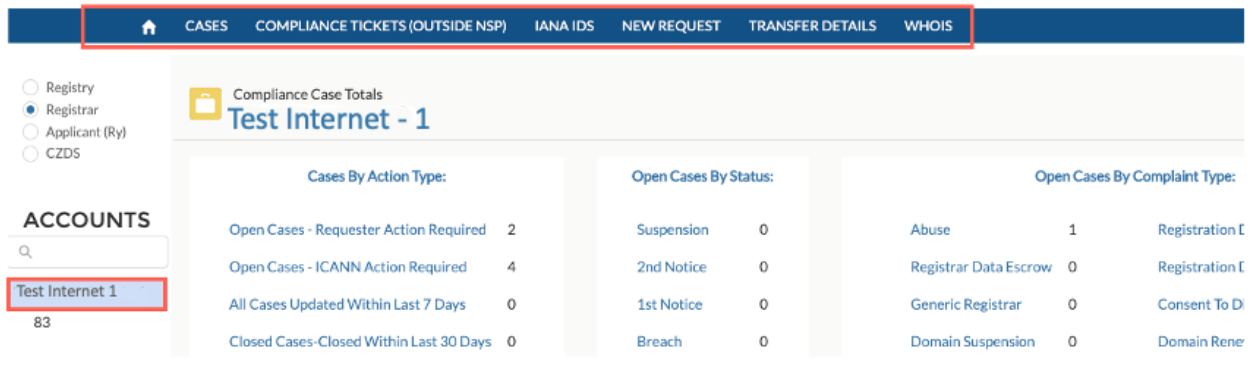

# <span id="page-6-1"></span>**2.1** 合规公告板

该着陆页左侧是所选帐户的公告板,将合规案例分为三个不同的类别:行动类型、状态和投诉类 型。点击每个类别中所需的超链接即可查看符合相应筛选条件的所有案例。

Cases by Action Type (按操作类型分类的案例): 可访问所有待处理和已结案案例的链接。您 可以查看所有需要您提供意见的案例,以及需要 ICANN 组织提供意见的案例。

Open Cases by Status (按状态分类的待处理案例): 根据投诉状态分类的案例(例如, 第一 次通知、第二次通知或违规)。有关合规案例状态的更多信息,请访[问](https://www.icann.org/resources/pages/approach-processes-2012-02-25-en) <https://www.icann.org/resources/pages/approach-processes-2012-02-25-en>。

**Open Cases by Complaint Type**(按投诉类型分类的待处理案例): 按投诉类型显示案例总 数。当前类别包括:

Abuse Contact (滥用问题联系人) Generic Registrar (常规注册服务机构) Audit (审计) **Domain** (域名) BRDA (批量注册数据访问) Suspension (中止) Bulk ZFA (批量 ZFA) Privacy/Proxy (隐私/代理) Code of Conduct (行为准则) URS(统一快速中止程序) Generic Registry(常规注册管理机构) Registrar Data Escrow(注册服务机构数据托管) Registration Data (注册数据) Registrar Fees(注册服务机构费用) Disclosure of qTLD (qTLD 的披露) Registration Data Inaccuracy (注册数据不准确) Registration Data (注册数据) Registration Data (Service Down) (注册数据 [服务 停止]) Domain Renewal/Redemption(域名续订/赎回) Transfer(转让)

# <span id="page-7-0"></span>**3** 案例选项卡

Cases(案例)选项卡显示被分为预定义的列表视图的帐户的所有合规案例。点击(I )搜索一 个特定的视图,或查看所有可用的列表视图。点击案例可查看所有与该案例相关的详情。

每次创建新的合规案例时,您都将收到一封电子邮件。我们建议您登录门户作出回应,而且您还 可以直接回复该电子邮件。

#### <span id="page-7-1"></span>**3.1** 案例子选项卡

有关案例的信息显示在子选卡中,即主选项卡下的导航组。合规案例有三个子选项卡,定义如 下。

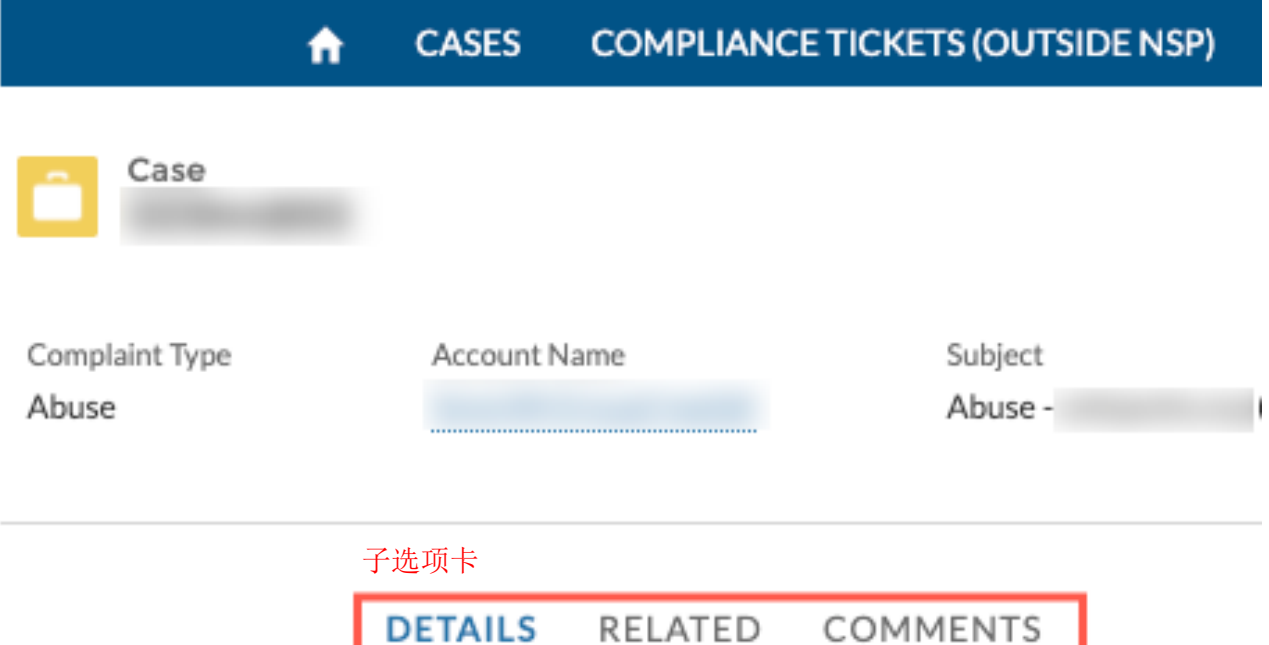

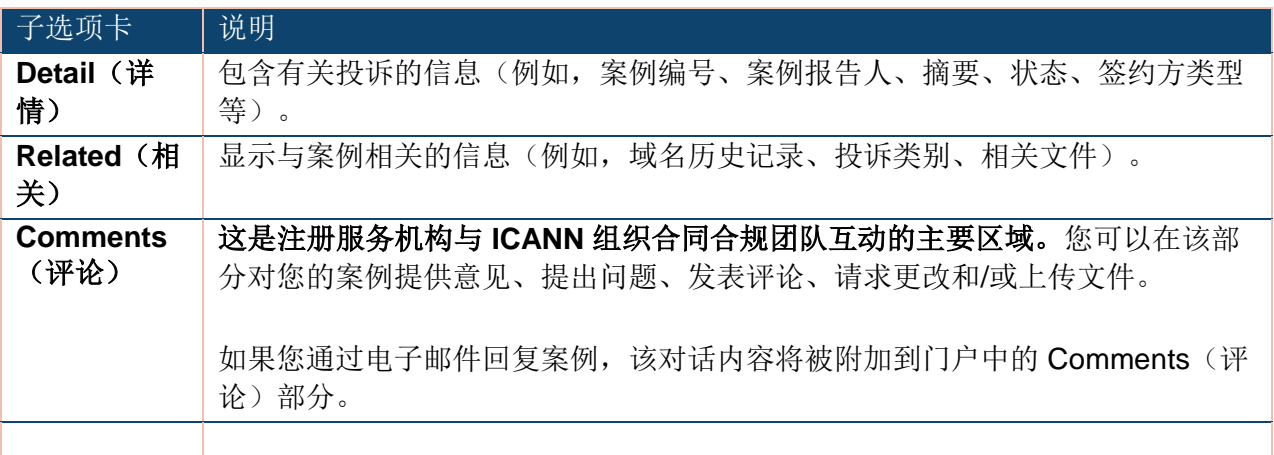

### <span id="page-8-0"></span>**3.2** 案例状态说明

每个案例会被分配一个状态,定义如下。

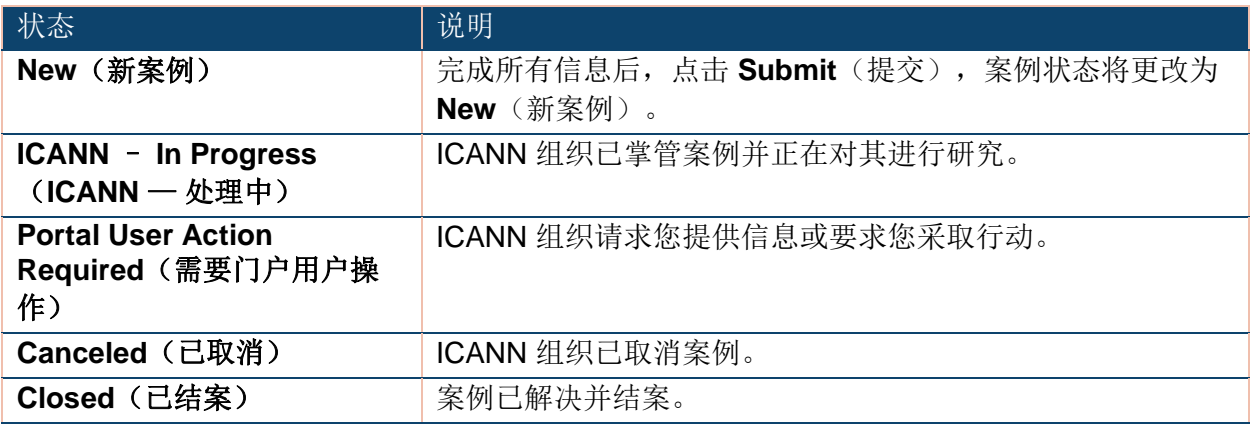

# <span id="page-8-1"></span>**3.3** 合规状态说明

合规案例有其各自的状态,与案例状态是分开的。关于所有合规状态的描述,请访问 <https://www.icann.org/resources/pages/approach-processes-2012-02-25-en>。

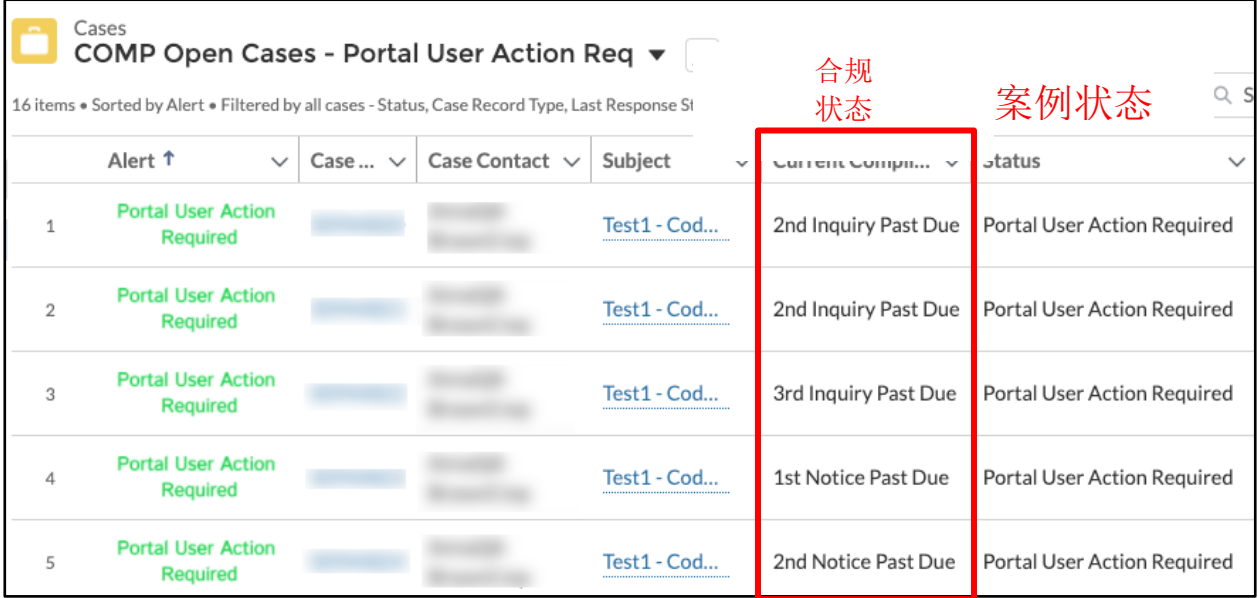

# <span id="page-9-0"></span>**4 IANA IDs** 选项卡

**IANA IDs** 选项卡包含技术性和非技术性注册服务机构详情。两个列表视图分别为 **Active**(进行 中)和 **Pending**(未决)。点击特定的 IANA 详情以查看相关信息。

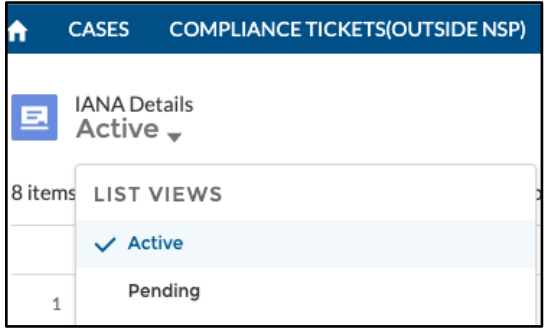

# <span id="page-9-1"></span>**4.1** 详情子选项卡

**Detail**(详情)子选项卡包含注册服务机构的一般信息。您可以更改右侧带铅笔图标的任何字 段。相反,某些字段带信息图标的字段可能无法编辑。将鼠标悬停在图标上可获取有关如何更改 信息的说明。

注意:如果您所在的国家/地区不使用邮政编码,请勾选 **No Billing Postal Code**(无账 单邮政编码)旁边的复选框。该门户设有一些规则来验证您是否拥有此选项。例如,美国 的注册服务机构无法勾选此复选框,因为美国使用邮政编码。

#### 保存的 **IANA** 详情查看首选项

IANA 详情信息分为以下几个部分:一般信息、技术详情、数据托管详情。

点击各部分标题左侧的"("或">"可展开或折叠相应部分。

即使您从系统注销,门户也会记住您的选择。当您下一次登录或打开另一个 IANA 详情时,这些 部分将根据您上次离开时该部分的展开或折叠状态进行显示。

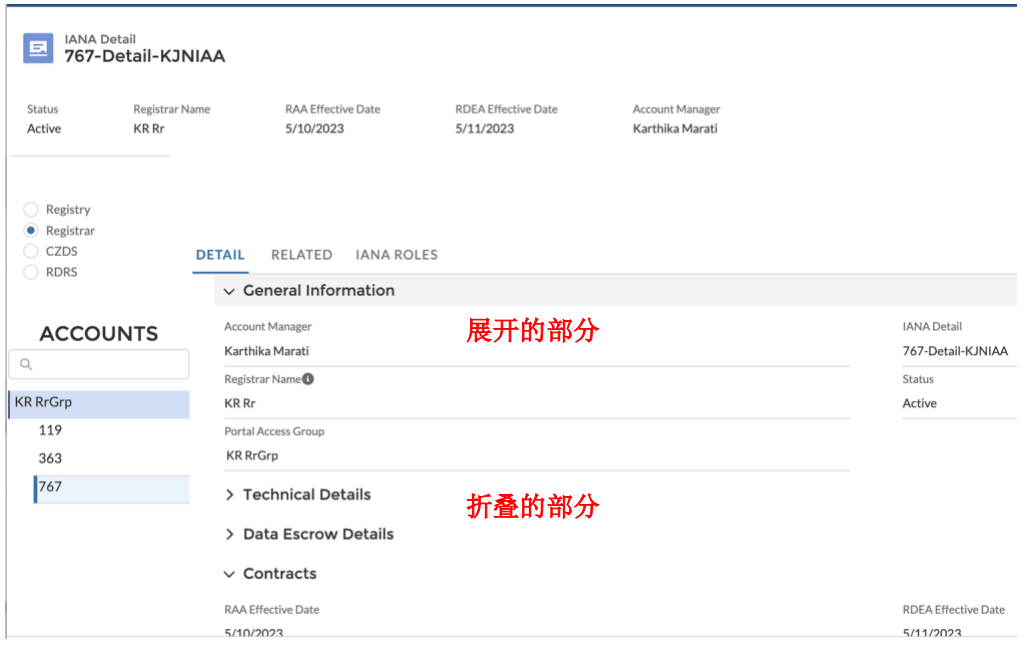

# <span id="page-10-0"></span>**4.2** 相关子选项卡

**Related**(相关)子选项卡包含任何已关联的合规单和文件。

#### <span id="page-10-1"></span>**4.3 IANA** 角色子选项卡

使用 **IANA Roles**(IANA 角色)子选项卡可向联系人分配不同的角色。请注意,您只能修改帐户 中已有的联系人的角色。有关如何将新联系人添加到您帐户的说明,请访问 [Registrar Contact](https://www.icann.org/resources/pages/registrar-contact-updates-2015-09-22-en)  **Updates**[\(注册服务机构联系信息更新\)页面。](https://www.icann.org/resources/pages/registrar-contact-updates-2015-09-22-en)

有一些字段,例如 Registrar Primary Contact (注册服务机构主要联系人)灰显, 无法修改。 有关如何更新这些字段的说明,请访问 Registrar Contact Updates[\(注册服务机构联系信息更](https://www.icann.org/resources/pages/registrar-contact-updates-2015-09-22-en) [新\)页面。](https://www.icann.org/resources/pages/registrar-contact-updates-2015-09-22-en)

要更改联系人,请按以下方法操作:

- 1. 如果该字段中有现有姓名,则点击联系人字段右侧的"x"。
- 2. 输入联系人姓名的前几个字母,下拉列表将显示所有匹配结果。
- 3. 选择所需的联系人姓名,该联系人将被放入相应的角色中。

注意:如果联系人有多个电子邮件地址,则将重复显示姓名并分别列出不同的电子邮件地 址。请确保选择对应正确电子邮件地址的联系人。

4. 点击屏幕底部的 **Save**(保存)。

有关所有角色的完整说明,请参阅下面的有用链接部分,以了解如何在域名服务门户中从 Document Library 检索角色说明。

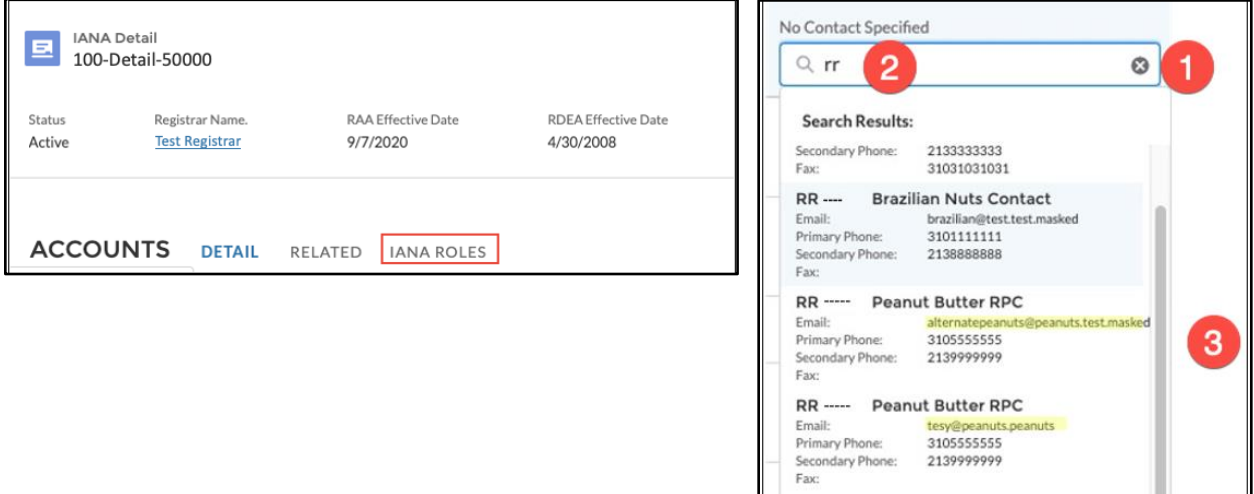

RR ----- Peanut Butter RPC

peanutsrpc@t<br>3105555555

Email:<br>Primary Ph

#### <span id="page-11-0"></span>**4.4 Buttons**

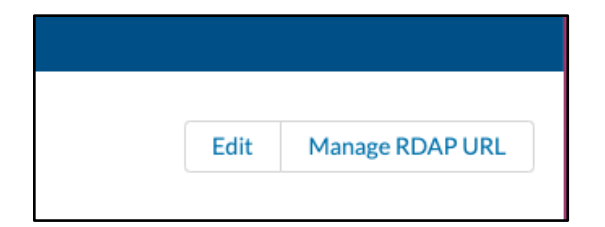

#### <span id="page-11-1"></span>4.4.1 编辑

**Edit**(编辑)按钮位于各个 **IANA IDs** 子选项卡的右上角。点击 **Edit**(编辑)显示一个弹出窗 口,允许您一次性更新所有可编辑字段。无法修改的字段是只读的。

#### <span id="page-11-2"></span>4.4.2 管理 RDAP URL

使用 Manage RDAP (注册数据访问协议) URL (管理 RDAP URL) 按钮, 您可以编辑技术详 情下的两个字段:

- **◎ Sponsored Domain for Testing**(用于测试的赞助域名)— ICANN 对照检查的域名。
- **◎ RDAP Base URL** (RDAP 基准 URL) 指定协议、主机和服务端口的地址。

这些字段中的信息遵循一个特定的格式:

- **◎ Sponsored Domain for Testing**(用于测试的赞助域名)必须仅包含域和 TLD (例如 nic.info)。
- **◎ RDAP Base URL** (RDAP 基准 URL) 必须以"https://"开头, 以"/"结尾。

请注意,**RDAP Base URL**(RDAP 基准 URL)字段必填,但 **Sponsored Domain for Testing** (用于测试的赞助域名)字段非必填。在为每个 IANA ID 提供值之前,注册服务机构门户用户将 无法在系统中进行更改。

一旦您已在两个字段中输入信息,点击 **Confirm**(确认),NSp 会执行两项验证:

- 1. 检查 RDAP 基准 URL 格式。
- 2. IANA 设计的一套测试,旨在确保提供的服务器可正常且一致地提供 RDAP 服务。

成功验证后,新信息将自动保存。验证过程将检查是不是:

- 没有提供 RDAP 基准 URL
- 没有找到 RDAP 基准 URL (域名不存在)
- 没有正确处理 RDAP 基准 URL 的格式(正确格式: <https://rdap.org/>)
- RDAP 基准 URL 格式正确, 但域名没有在 \* 基准 URL 提供商下注册。参见: <https://int.iana.org/rdap/api/v1/validate?baseurl=https://rdap.org/&domain=aaaaa.bbbb>
- 域名格式正确(正确格式:test.info), 但没有正确处理 RDAP 基准 URL 的格式

# <span id="page-12-0"></span>**5** 新请求选项卡

**New Request**(新请求)选项卡包含有关如何提交各种新请求的说明。其中包括如何:进行批量 更新、更改现有认证、管理联系人、更改数据托管代理 (DEA)、控制门户访问权限以及任何其他 请求。

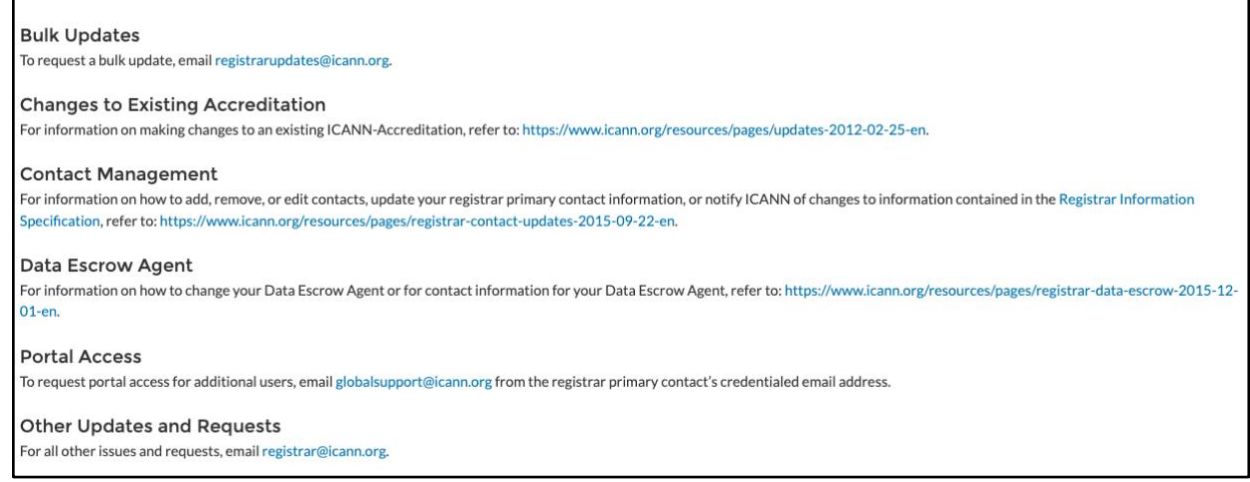

# <span id="page-13-0"></span>**6** 转让详情选项卡

使用 **Transfer Details**(转让详情)选项卡,您可以查看并下载所有认证注册服务机构的列表、 域名转让相关联系信息以及转让相关详情。所有信息均为只读。

在列表视图中,点击各栏标题可对信息进行排序。

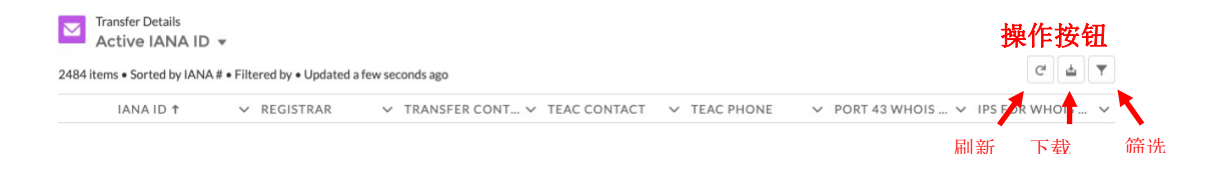

点击相应的操作按钮可刷新、下载或筛选信息。

# <span id="page-13-1"></span>**6.1** 下载操作按钮

点击 Download (下载),可下载 .csv 或 .xml 格式的转让相关联系人信息列表及所有经认证的 注册服务机构详情。

# <span id="page-13-2"></span>**6.2** 筛选操作按钮

点击 **Filter**(筛选)(漏斗图标),可在列表视图中搜索特定标题或字段(IANA ID、IPs for WHOIS Whitelisting [列入 WHOIS 白名单 IP]、Port 43 WHOIS Server [端口 43 WHOIS 服务 器]、Registrar [注册服务机构]、TEAC Contact [TEAC 联系人]、TEAC Phone [TEAC 电话]、 Transfer Contact [转让联系人])下的信息。

- 1. 点击漏斗图标。
- 2. 点击 **Add Filter**(添加筛选)。
- 3. 在 **New Filter\***(新筛选\*)框内点击。

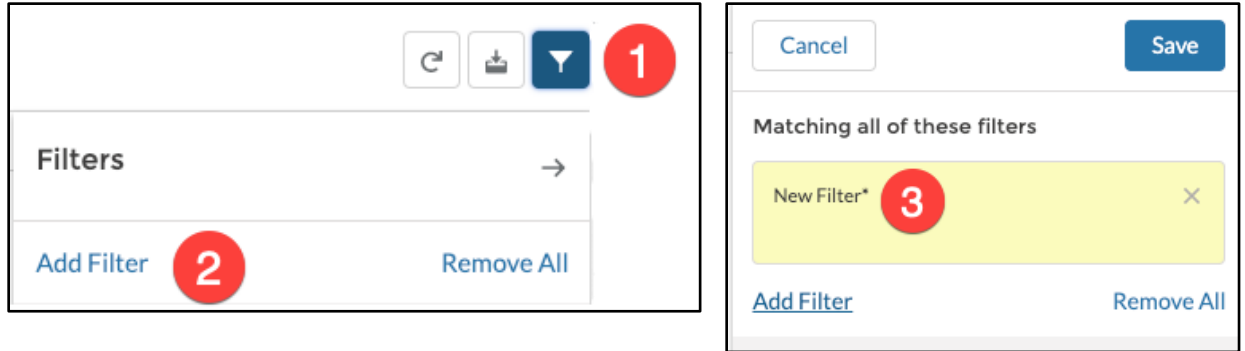

- 4. 选择要筛选的字段和运算
- 5. 在 Value (值) 字段中输 **Done**(完成)。您可以创 索结果。

点击 Done (完成)后, 列表

# <span id="page-14-0"></span>**7 ICANN WHOI**

Enter a value

点击 WHOIS 选项卡重定向到 IC. [询工具。](https://lookup.icann.org/)

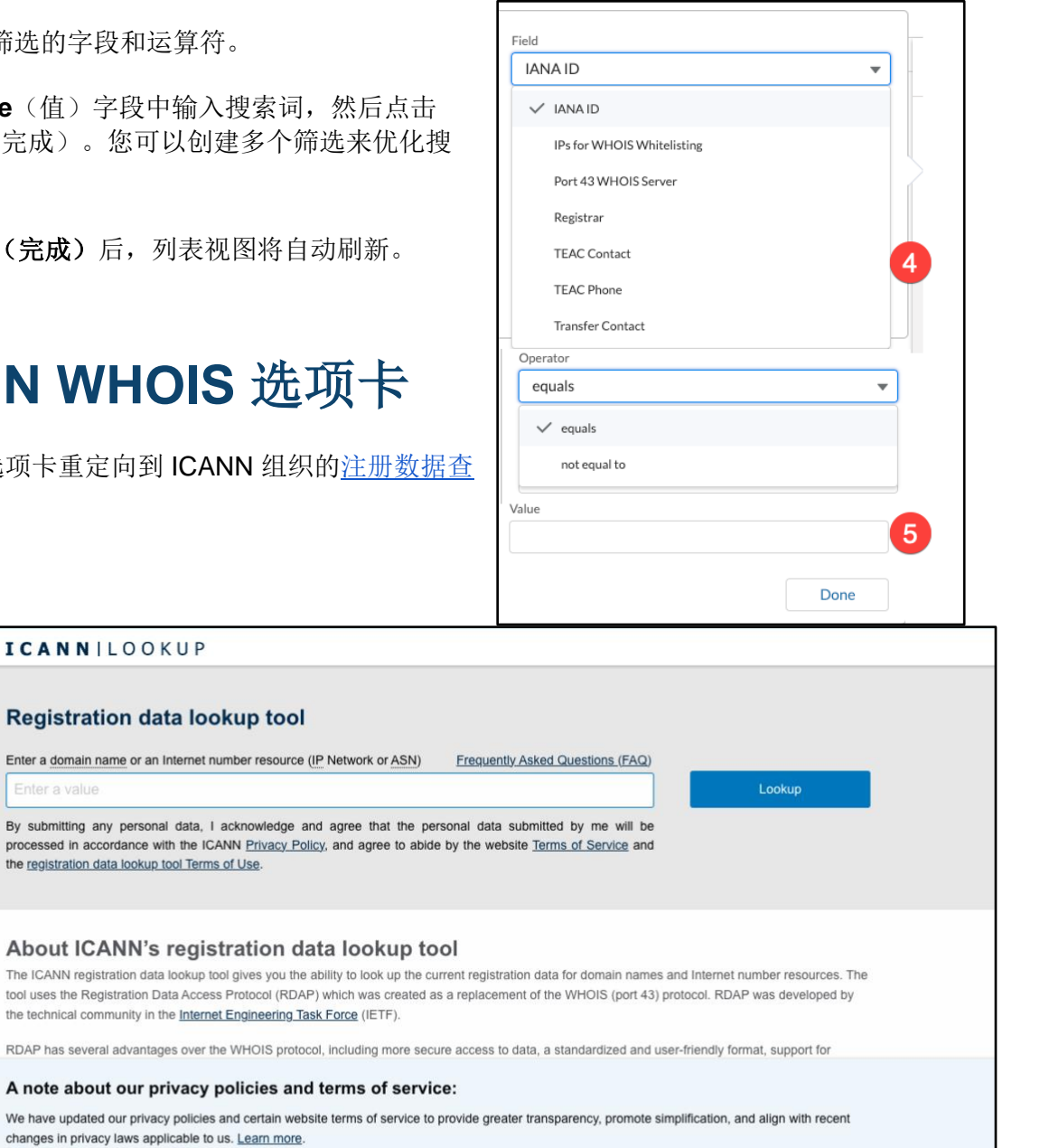

This site uses cookies to deliver an efficient user experience and to help us see how the site is used. Learn more. x ok

# <span id="page-15-0"></span>**8** 有用链接

使用<u>域名服务门户</u>中的 Document Library(文件库)查找重要文档,包括<u>角色说明</u>、重要的注册 服务机构资源以及注册服务机构的常规运营手册。可以通过在列表视图中选择 **All Registrars** (所有注册服务机构)找到这些文档。

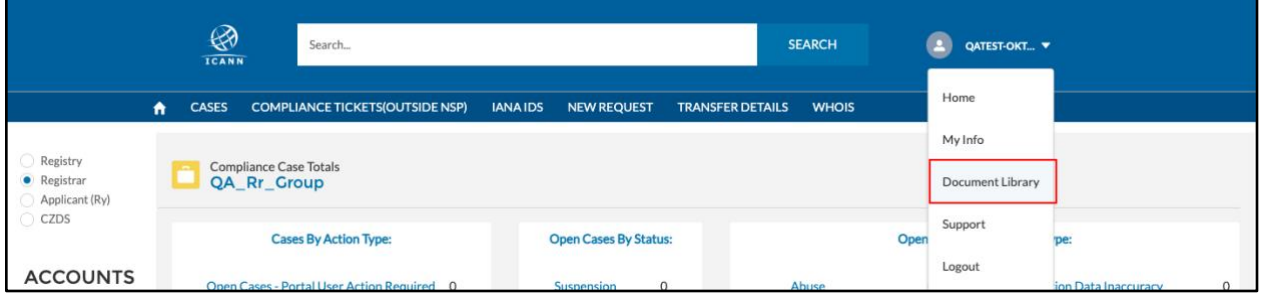

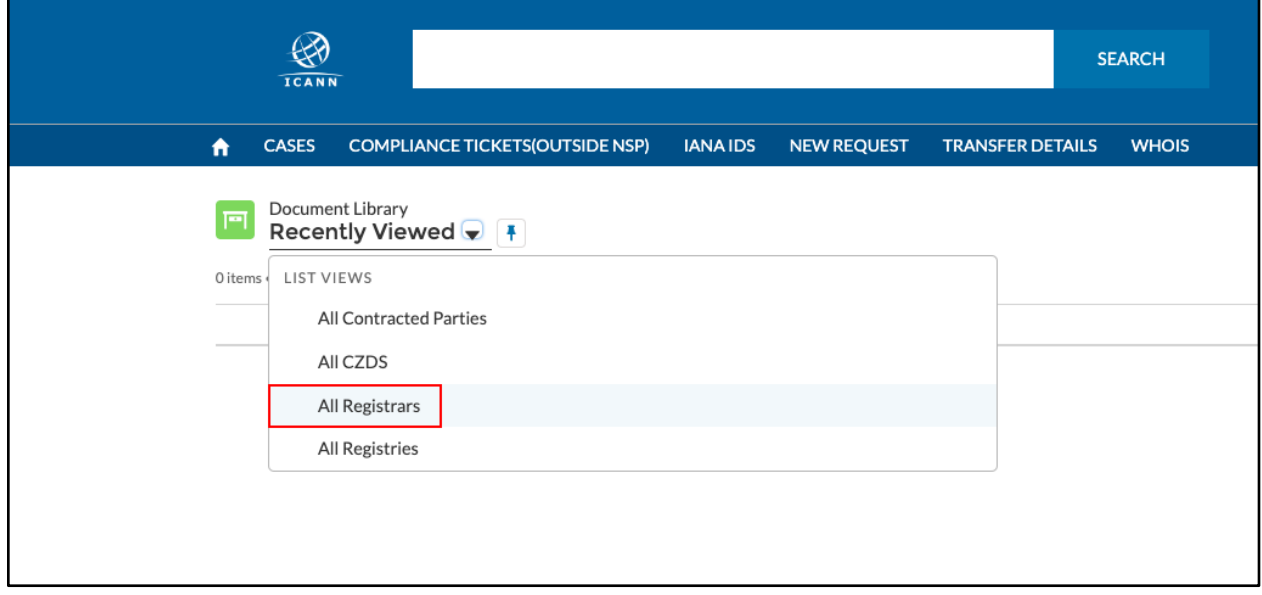